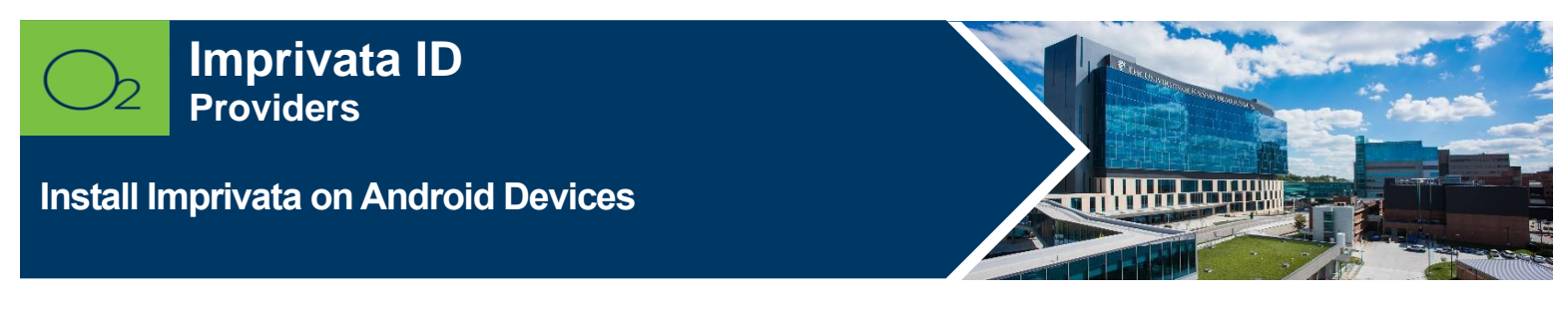

**Imprivata ID is a secure authentication application that helps improve clinical workflows for medical professionals for electronic prescribing of controlled substances (EPCS) and remote network access.** 

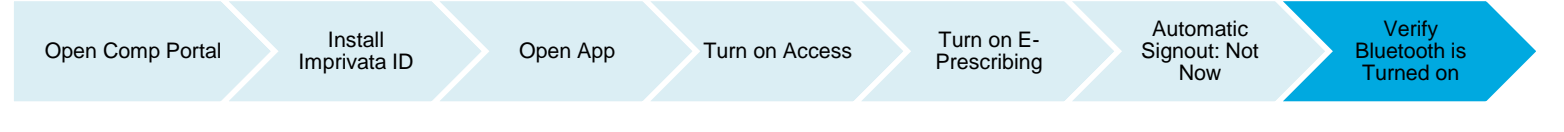

## **Install Imprivata**

1. Launch Comp Portal **P** on your device.

To comply with hospital policies and ensure patient safety, Microsoft Intune (Comp Portal) is required on your personal device prior to installing this hospital app. If your device is lost or stolen, hospital apps can be removed. For instructions on installing Intune, please refer to **Intune Install** tip sheet.

- 2. Click **View All Apps**.
- 3. Select **Imprivata ID** > Click View in Google Play > **Install** (this may take a few minutes).

**Note:** If Install seems slow, swipe screen down to refresh. It will say downloading or pending, but it should be downloaded, and you can continue the install process.

- 4. **Open** Imprivata ID app.
- 5. Tap **This is my first time**.
- 6. **Turn** on Fast Access

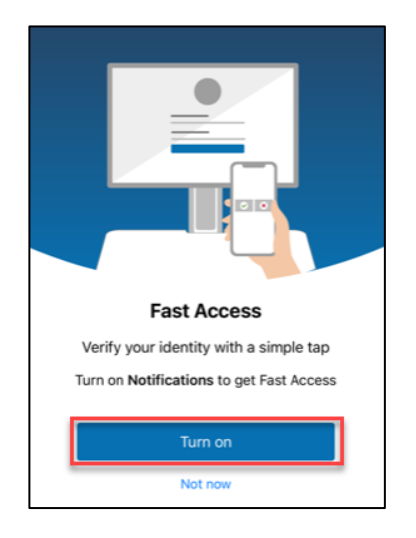

7. **Turn on** Simplify E-Prescribing.

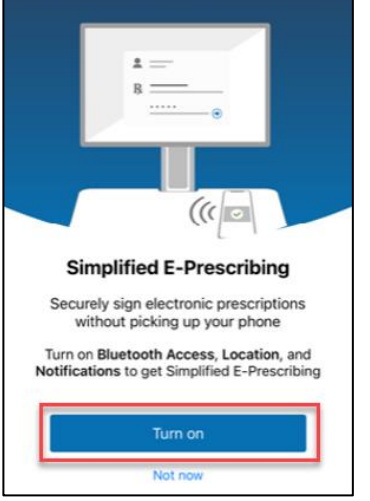

8. Tap **Not Now** (Automatic Sign out is not available).

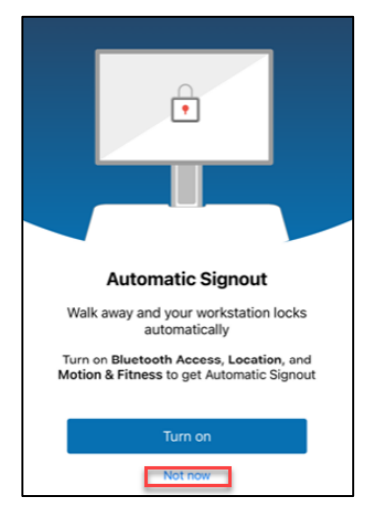

• When Imprivata ID is successfully installed, a serial number and token code appears.

**Note**: Bluetooth must be turned on to install Imprivata ID. If your Bluetooth is not turned on you will receive the following message.

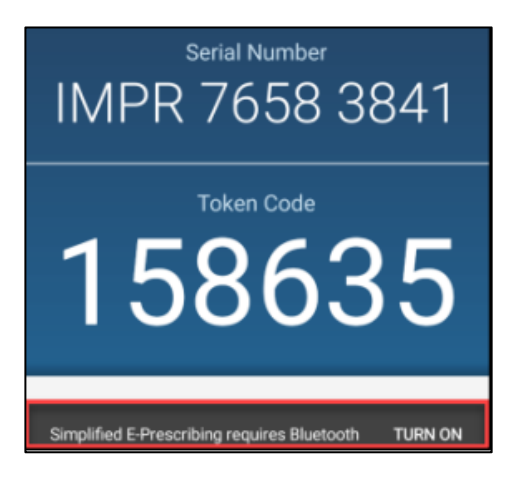

**Note:** You will see a message, "Remember to enroll before authenticating with this Imprivata ID," even after you enroll. This message will no longer appear after using the app for the first time.

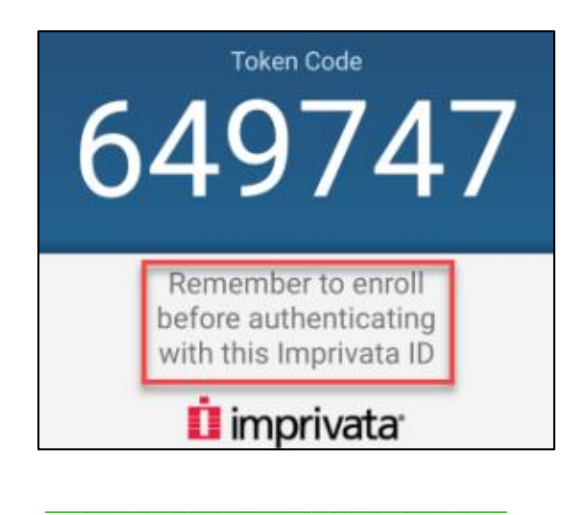

## **FOR MORE INFORMATION CONTACT:**

• [Health System Help Desk](https://intranet.kansashealthsystem.org/work-tools/technical-support/service-desk) │ [HITS\\_ServiceDesk@kumc.edu](mailto:HITS_ServiceDesk@kumc.edu) │ Phone 913-945-9999